GUIDA AGGIUNTIVA

# **MODALITÀ RT**

# **PER PRODOTTI DI 3<sup>a</sup> GENERAZIONE**

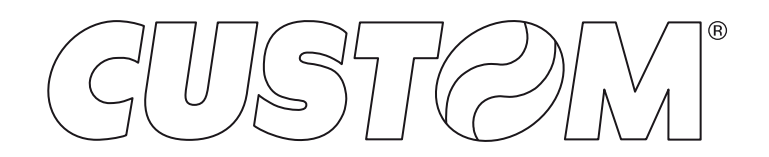

CUSTOM S.p.A. Via Berettine 2/B 43010 Fontevivo (PARMA) - Italy Tel. : +39 0521-680111 Fax : +39 0521-610701 http: www.custom.biz

### Assistenza Tecnica Clienti: www.custom4u.it

© 2019 CUSTOM S.p.A. – Italy. Tutti i diritti riservati. È vietata la riproduzione totale o parziale del presente manuale in qualsiasi forma, sia essa cartacea o informatica. CUSTOM S.p.A. e le risorse impiegate nella realizzazione del manuale, non si assumono nessuna responsabilità derivante dall'utilizzo dello stesso, garantendo che le informazioni contenute nel manuale sono state accuratamente verificate. Ogni suggerimento riguardo ad eventuali errori riscontrati o a possibili miglioramenti sarà particolarmente apprezzato. I prodotti sono soggetti ad un continuo controllo e miglioramento, pertanto CUSTOM S.p.A. si riserva di modificare le informazioni contenute nel manuale senza preavviso.

I contenuti multimediali pre/installati sono coperti da Copyright CUSTOM S.p.A. Altre società e altri nomi di prodotti qui menzionati sono marchi delle rispettive società.

La citazione di prodotti di terze parti è a solo scopo informativo e non costituisce alcun impegno o raccomandazione. CUSTOM S.p.A. declina ogni responsabilità riguardo l'uso e le prestazioni di questi prodotti.

**LE IMMAGINI UTILIZZATE NEL PRESEN-TE MANUALE RIVESTONO PURO SCO-PO ESEMPLIFICATIVO E POTREBBERO NON RIPRODURRE FEDELMENTE IL MODELLO DESCRITTO.**

**SE NON DIVERSAMENTE SPECIFICA-TO, LE INFORMAZIONI FORNITE NEL PRESENTE MANUALE SONO VALIDE PER TUTTI I MODELLI IN PRODUZIONE AL MOMENTO DELL'EMISSIONE DI QUESTO DOCUMENTO.**

#### AVVERTENZE GENERALI

CUSTOM S.p.A. declina ogni responsabilità per sinistri od ogni qualsivoglia inconveniente, a persone o cose, derivanti da manomissioni, modifiche strutturali o funzionali, installazione non idonea o non correttamente eseguita, ambientazione non idonea alle protezioni o climatizzazioni richieste, carenze di manutenzione o di verifiche periodiche o di riparazioni in ogni caso non correttamente eseguite.

#### INFORMAZIONI GENERALI SULLA SICUREZZA

Si richiama l'attenzione sulle seguenti azioni che possono compromettere la conformità e le caratteristiche del prodotto:

- Leggete e conservate le istruzioni seguenti;
- Seguite tutti gli avvisi e le istruzioni indicate sul dispositivo.
- Non collocate il dispositivo su una superficie instabile perché potrebbe cadere e danneggiarsi seriamente.
- Non collocate il dispositivo su superfici morbide o in ambienti che non garantiscono la necessaria ventilazione.
- Non fissare in maniera indissolubile un prodotto o i suoi accessori come gli alimentatori se non specificatamente previsto da questo manuale.
- Collocate il dispositivo in modo da evitare che i cavi ad esso collegati possano essere danneggiati.
- [Solo apparecchiature OEM] L'apparecchiatura deve essere installata all'interno di un chiosco o sistema che fornisca protezione meccanica, elettrica, antifuoco.
- L'impianto di rete deve essere conforme alle norme in vigore nel Paese in cui si intende installare l'apparecchiatura.
- Assicurarsi che nel luogo in cui si vuole installare il dispositivo, vi sia una presa di corrente facilmente accessibile e di capacità non inferiore ai 10A.
- Accertarsi che il cavo di rete in dotazione all'apparecchiatura, o che si intende utilizzare, sia compatibile con la presa disponibile nell'impianto.
- Assicuratevi che l'impianto elettrico che alimenta il dispositivo sia provvisto del conduttore di terra e che sia protetto da interruttore differenziale.
- Prima di ogni operazione di manutenzione scollegare il cavo alimentazione.
- Utilizzate il tipo di alimentazione elettrica indicato sull'etichetta del dispositivo.
- L'alimentazione alla stampante deve essere fornita da un alimentatore di tipo SELV (definizione IEC60950-1 seconda edizione).
- [Solo apparecchiature DESK] L'alimentazione all'apparecchiatura deve essere fornita da un alimentatore di tipo approvato da CUSTOM S.p.A.
- Rispettare l'intervallo operativo dell'apparecchiatura e dei componenti accessori.
- Non ostruite le aperture per la ventilazione.
- Non introducete oggetti all'interno del dispositivo in quanto essi possono cortocircuitare o danneggiare parti che potrebbero comprometterne il funzionamento.
- Non intervenite personalmente sul dispositivo, eccetto che per le operazioni di ordinaria manutenzione, espressamente riportate nel manuale utente.
- L'apparecchiatura deve essere accessibile nelle sue componenti solamente a personale autorizzato ed addestrato.
- Eseguire periodicamente la manutenzione ordinaria del dispositivo al fine di evitare che accumuli di sporcizia possano compromettere il corretto e sicuro funzionamento dell'unità.
- Non toccare la linea di riscaldamento della testina a mani nude o con oggetti metallici. Non eseguire operazioni all'interno della stampante subito dopo la stampa, perché la testina ed il motore possono raggiungere temperature molto elevate.
- Utilizzare materiali di consumo consigliati o approvati da CUSTOM S.p.A.

IL MARCHIO CE APPLICATO AL PRODOTTO CERTIFICA CHE IL PRODOTTO STESSO SOD-DISFA I REQUISITI BASE DI SICUREZZA.

Il dispositivo soddisfa i requisiti essenziali di Compatibilità Elettromagnetica e di Sicurezza Elettrica previsti dalle direttive 2014/30/UE e 2014/35/UE in quanto progettata in conformità alle prescrizioni delle seguenti Norme:

- EN 55032 *(Limits and methods of measurements of radio disturbance characteristics of Information Technology Equipment)*
- EN 55024 *(Information Technology Equipment – Immunity characteristics – Limits and methods of measurement)*
- EN 60950-1 *(Safety of information equipment including electrical business equipment)*

Il dispositivo soddisfa i requisiti essenziali della Direttiva 2014/53/UE per le apparecchiature dotate di moduli emettitori intenzionali di onde radio La Dichiarazione di Conformità e le altre certificazioni disponibili, possono essere scaricate dal sito www.custom4u.it.

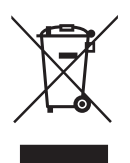

INDICAZIONI PER LO SMALTIMENTO DEL PRODOTTO

Il simbolo del bidone barrato sta ad indicare che lo smaltimento del dispositivo NON deve essere eseguito attraverso il normale ciclo di smaltimento dei rifiuti. Per informazioni maggiormente dettagliate sul riciclaggio di questo prodotto, fare riferimento alle indicazioni dell'autorità del vostro Paese per lo smaltimento di questi prodotti.

- Non smaltire queste apparecchiature come rifiuto municipale solido misto ma effettuare una raccolta separata.
- Il reimpiego o il corretto riciclaggio delle AEE è utile a preservare l'ambiente e la salute umana stessa.
- Secondo la Direttiva europea WEEE 2002/96/ EC sono disponibili specifici centri di raccolta a cui consegnare i rifiuti di apparecchiature elettriche ed elettroniche, ed è altresì possibile riconsegnare l'apparecchiatura al distributore all'atto dell'acquisto di una nuova equivalente.
- La pubblica amministrazione ed i produttori di AEE sono impegnati ad agevolare i processi di reimpiego e recupero dei RAEE attraverso l'organizzazione delle attività di raccolta e attraverso l'utilizzo di opportuni accorgimenti progettuali.
- La legge punisce con opportune sanzioni chi smaltisce abusivamente i RAEE.

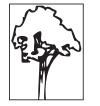

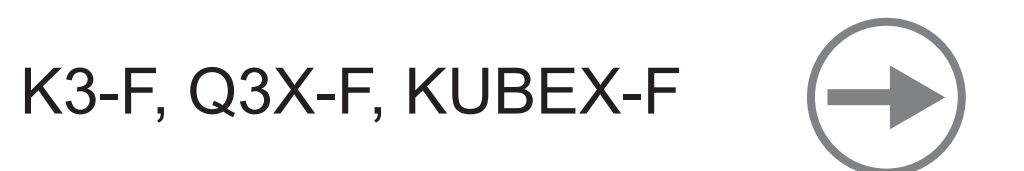

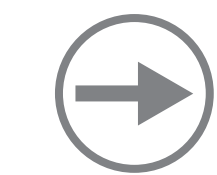

# JSMART, BIG PLUS

# K3-F, Q3X-F, KUBEX-F

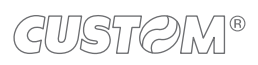

 $\bigoplus$ 

### **SOMMARIO**

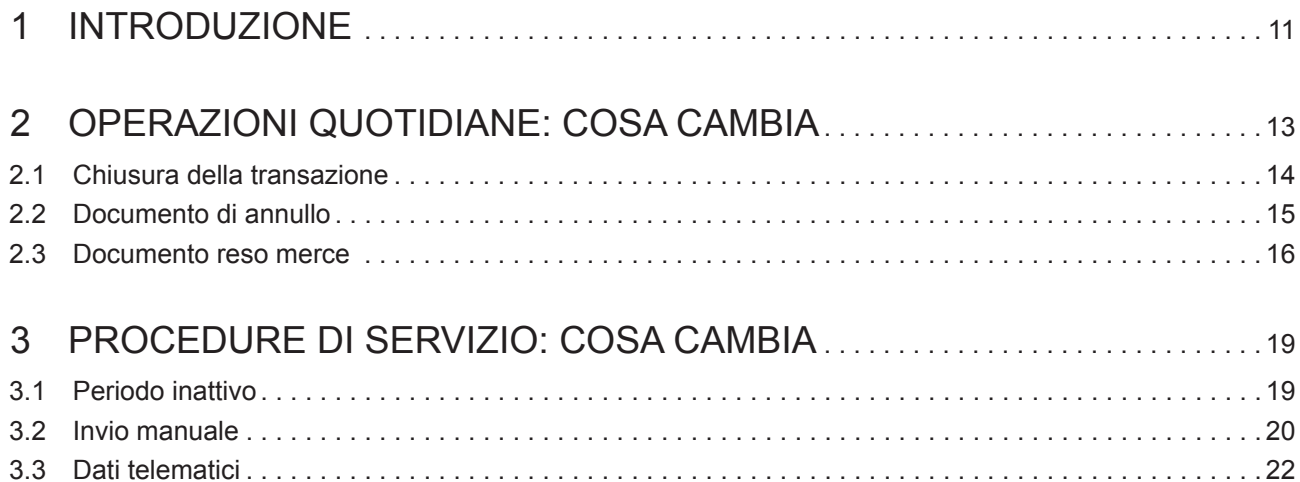

 $\overline{\phantom{0}}$ 

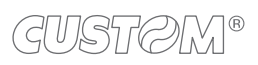

 $\leftarrow$ 

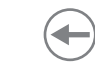

# <span id="page-10-0"></span>1 INTRODUZIONE

Il decreto legislativo n.127 del 5 agosto 2015 ed il successivo decreto fiscale collegato alla legge di bilancio 2019, hanno introdotto la possibilità per artigiani e commercianti di dotarsi di registratori di cassa telematici che provvedono a trasmettere i dati delle operazioni direttamente all'Agenzia dell'Entrate sotto forma di corrispettivi elettronici.

Il registratore di cassa telematico quindi è l'evoluzione del classico misuratore iscale, a cui si aggiungono le funzionalità di invio del corrispettivo giornaliero direttamente ai server all'Agenzia delle Entrate.

I documenti di vendita stampati dal registratore di cassa telematico (ricevute, scontrini fiscali, scontrini di reso o annullo) vengono sostituiti dal "documento commerciale" che viene emesso al cliente ed ha solo validità commerciale, come garanzia dell'acquisto.

I documenti di gestione, non legati alla vendita (rendiconti, scontrini di conferma, ecc.), vengono denominati "documento gestionale".

### **Esempio di documento commerciale (vendita)**

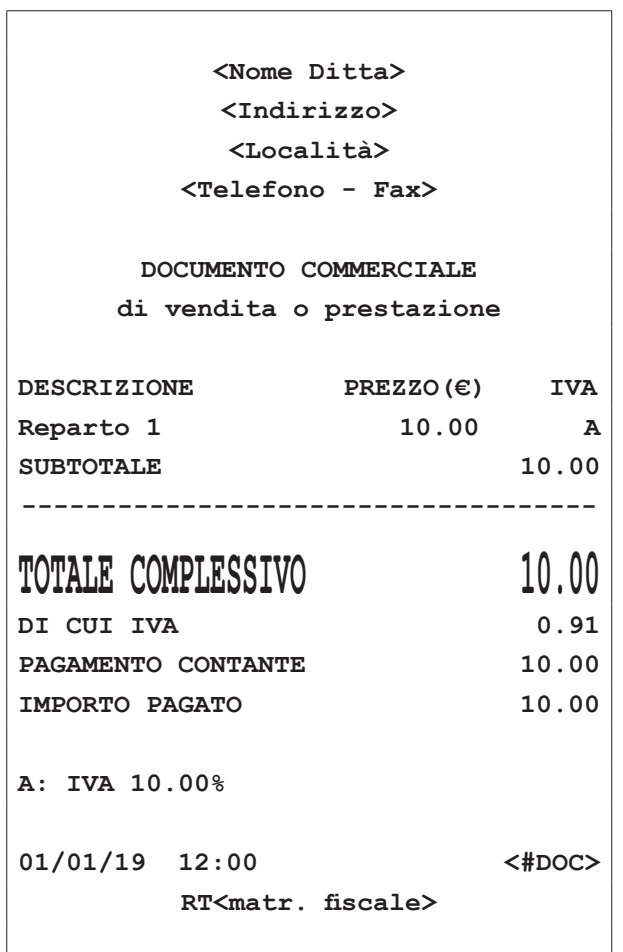

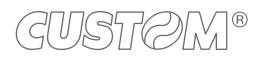

### **Esempio di documento gestionale (rapporto fiscale)**

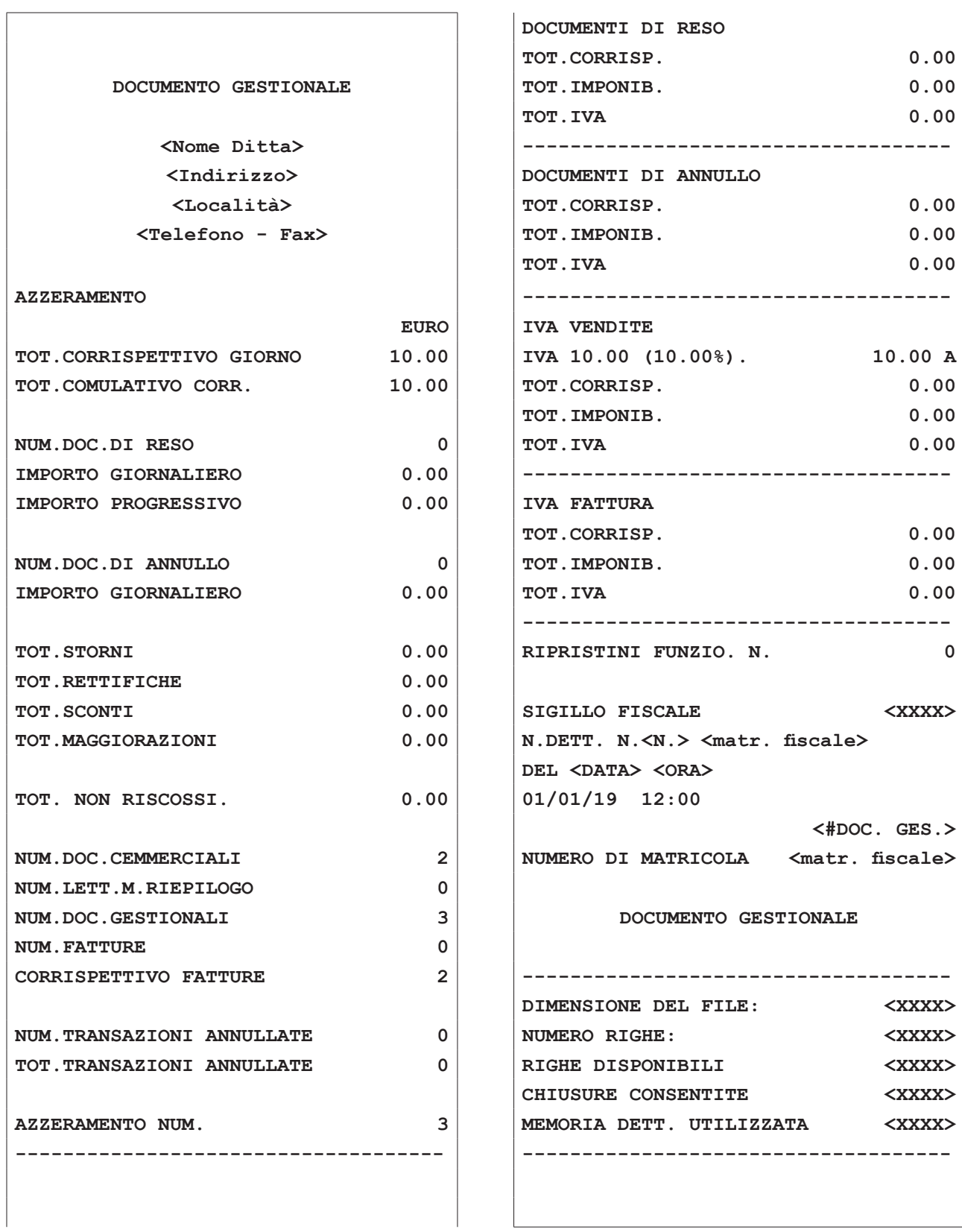

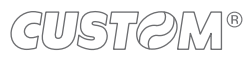

# <span id="page-12-0"></span>2 OPERAZIONI QUOTIDIANE: COSA CAMBIA

Le sequenze operative di un registratore telematico operante secondo modalità RT differiscono da un registratore tradizionale solo per le procedure descritte di seguito.

Per tutte le altre sequenze operative fare riferimento alla guida rapida presente nella confezione o al manuale utente richiedendolo al vostro rivenditore.

Nella seguente tabella vengono riportati i simboli grafici raffigurati in tastiera per identificare le funzioni da richiamare.

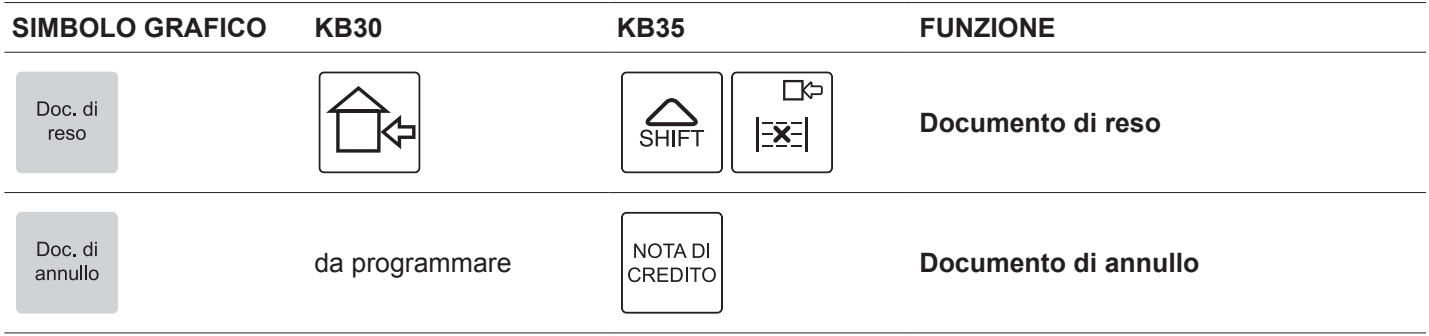

### <span id="page-13-0"></span>**2.1 Chiusura della transazione**

Il risultato è il seguente:

Per eseguire la chiusura di una transazione con un registratore operante in modalità telematica occorre prima procedere al calcolo del subtotale e successivamente chiudere la transazione con il metodo di pagamento desiderato.

Per vendere ad esempio 10.00 euro su Reparto 1 e chiudere la transazione col pagamento in contanti procedere come segue:

• Digitare la vendita che costituisce la transazione (es. Reparto 1 con prezzo libero di 10.00 euro):

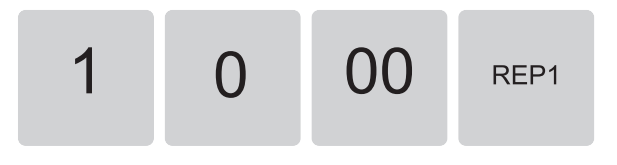

• Calcolare il subtotale premendo il tasto SUBTOTALE:

**SubTotale** 

• Chiudere la transazione premendo il tasto di pagamento (es. tasto CONTANTE):

Contante

**<Nome Ditta> <Indirizzo> <Località> <Telefono - Fax>**

**DOCUMENTO COMMERCIALE di vendita o prestazione**

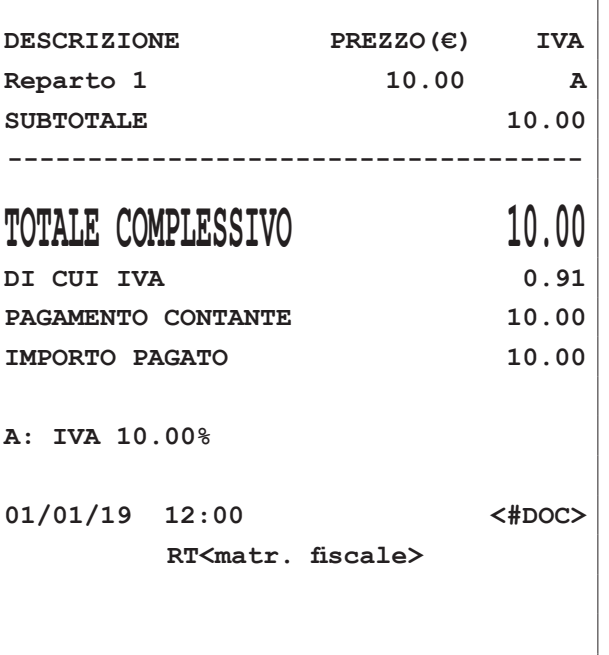

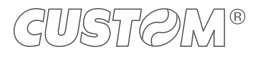

### <span id="page-14-0"></span>**2.2 Documento di annullo**

• Confermare i dati inseriti premendo nuovamente il tasto il tasto DOCUMENTO DI ANNULLO:

Questa funzione permette di annullare una transazione effettuata precedentemente.

I contatori finanziari vengono aggiornati sottraendo i corrispettivi della transazione annullata. Procedere come segue.

• Premere il tasto DOCUMENTO DI ANNULLO:

Doc. di annullo

- Doc. di annullo
- Sul display viene visualizzato:

0.00 00010001010119

• Sul display viene visualizzato:

ZZZZ-nnnn-gg-mm-aa DOCUMENTO DI ANNULLO

• Digitare il numero di riferimento e la data del documento

commerciale da annullare, dove:

ZZZZ-nnnn = numero documento che corrisponde al campo <#DOC> negli esempi di documenti commerciali (es. 00010001).

gg-mm-aa = data di emissione del documento (es. 010119).

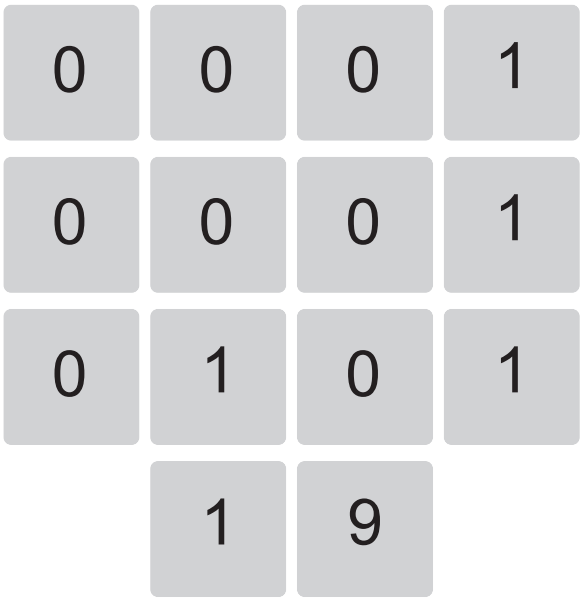

• Digitare il totale dell'importo del documento da annullare (es. Reparto 1 con prezzo libero di 10.00 euro):

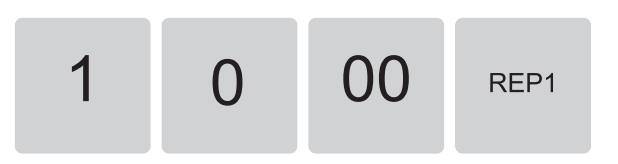

• Chiudere la transazione premendo il tasto di pagamento (es. tasto CONTANTE):

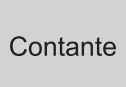

<span id="page-15-0"></span>Il risultato è il seguente:

 $\sqrt{ }$ 

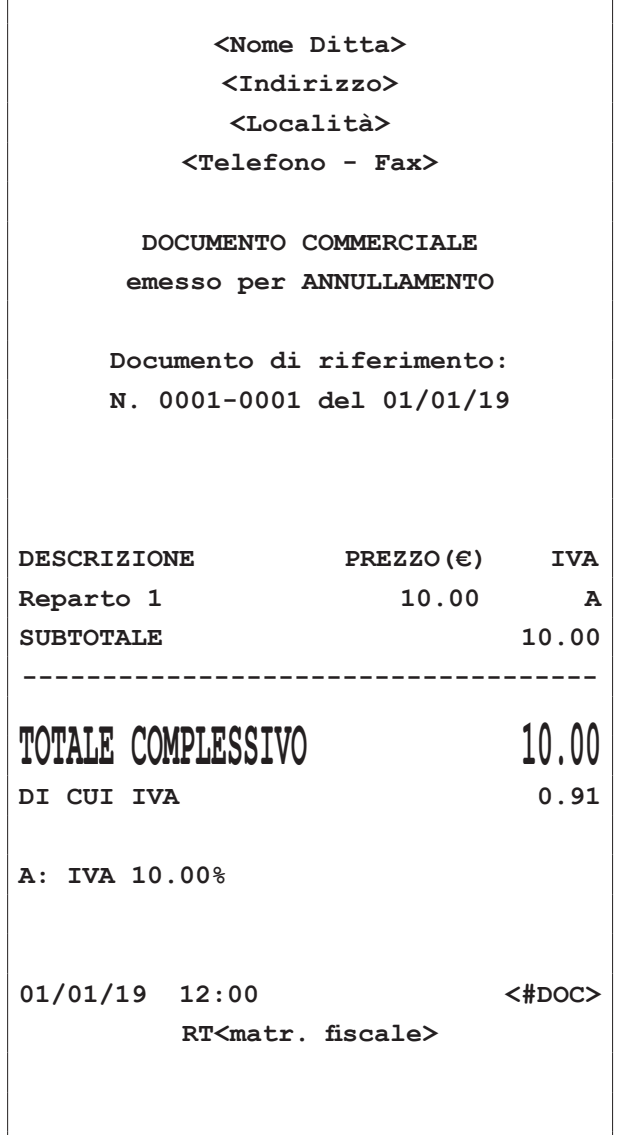

### **2.3 Documento reso merce**

Questa funzione permette di registrare la restituzione di merce venduta con una transazione precedente. Per registrare un reso occorre indicare il documento gestionale di riferimento, la sua data di emissione e gli articoli da restituire.

Procedere come segue:

• Premere il tasto DOCUMENTO DI RESO:

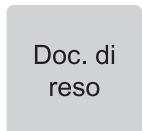

• Sul display viene visualizzato:

NNNN-nnnn-gg-mm-aa DOCUMENTO DI RESO

• Digitare il numero di riferimento e la data del documento commerciale da annullare, dove:

NNNN-nnnn = numero documento che corrisponde al campo <#DOC> negli esempi di documenti commerciali (es. 00010001).

gg-mm-aa = data di emissione del documento (es. 010119).

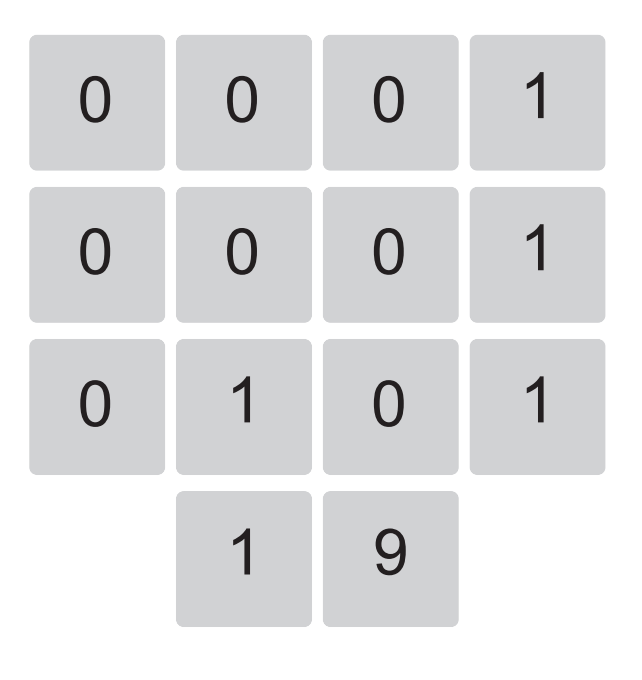

• Confermare i dati inseriti premendo nuovamente il tasto DOCUMENTO DI RESO:

> Doc. di reso

• Sul display viene visualizzato:

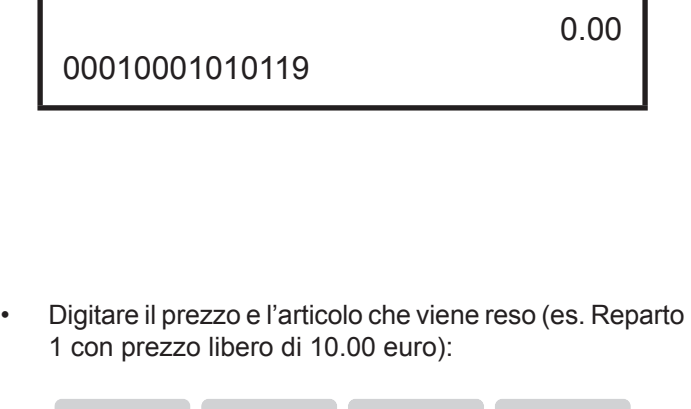

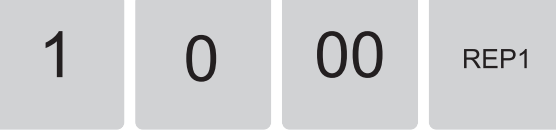

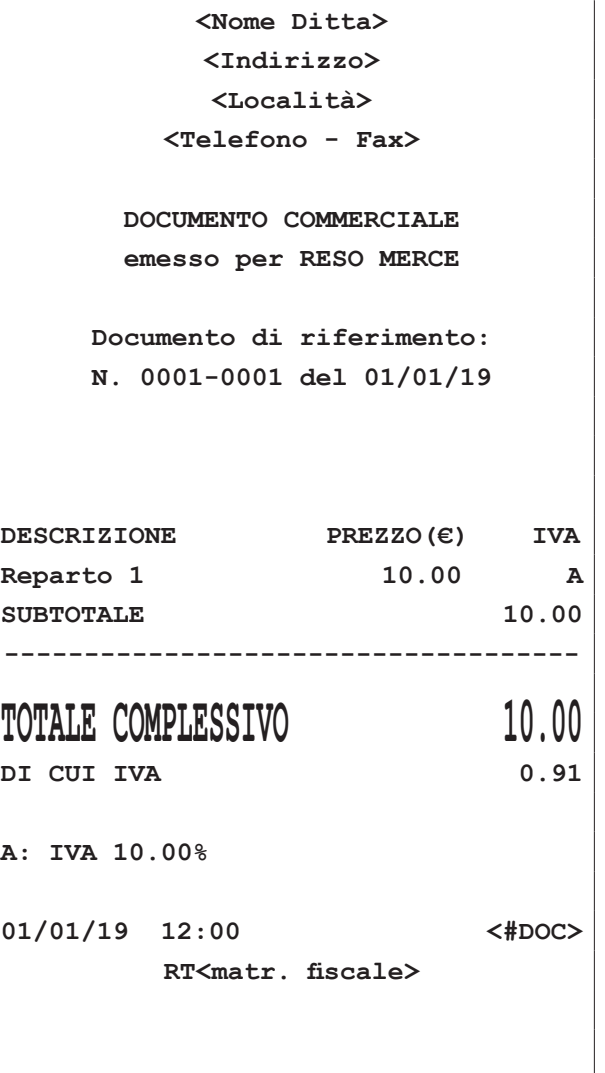

• Inserire gli altri articoli da rendere oppure chiudere l'operazione premendo con il tasto CONTANTE:

Contante

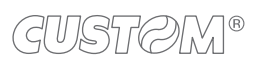

 $\left( \begin{matrix} \begin{matrix} 1 \end{matrix} \end{matrix} \right)$ 

# <span id="page-18-0"></span>3 PROCEDURE DI SERVIZIO: COSA CAMBIA

### **3.1 Periodo inattivo**

Dopo ogni chiusura fiscale il sistema effettua la trasmissione telematica dei corrispettivi all'Agenzia delle Entrate tramite l'invio di un file .xml. Nei periodi di prolungata inattività, quando cioè il registratore rimane spento e intercorrono più di 24 ore dall'ultimo invio, il registratore telematico impone, all'accensione, l'esecuzione di una chiusura fiscale con conseguente invio dei corrispettivi a zero del periodo compreso tra l'ultima chiusura e il momento dell'accensione.

Di seguito la sequenza completa del comportamento dopo un periodo di inattività:

Sul display viene visualizzato:

ATTESA CONFERMA.... <TOTALE / FEED>

• Premere il tasto INVIO per confermare:

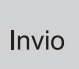

- Accendere il dispositivo.
- Il dispositivo rileva un lasso di tempo superiore alle 24 ore dall'ultimo invio.

Viene stampato il seguente documento gestionale:

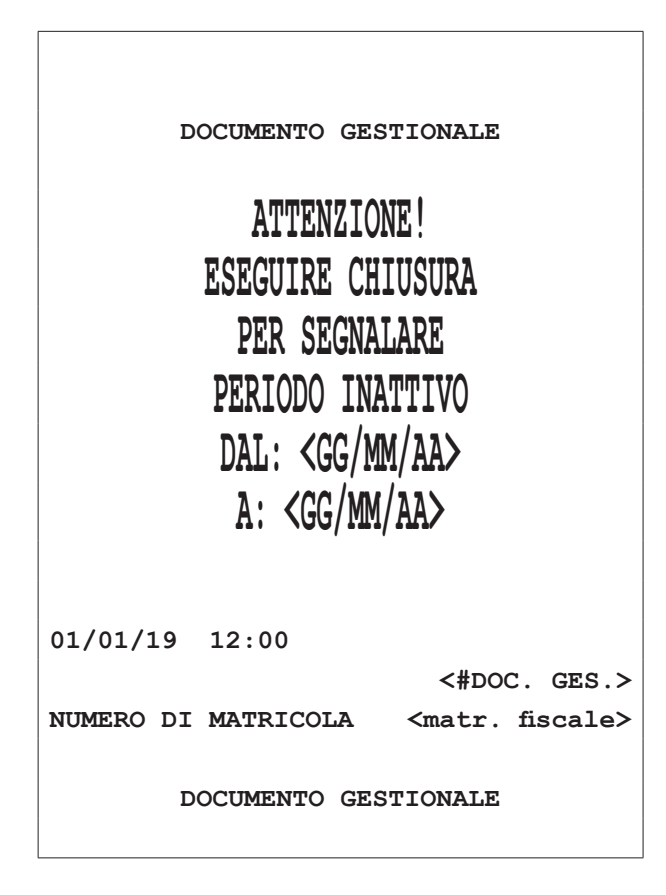

Al termine dell'invio dei corrispettivi relativi al periodo di inattività viene stampato il seguente documento gestionale:

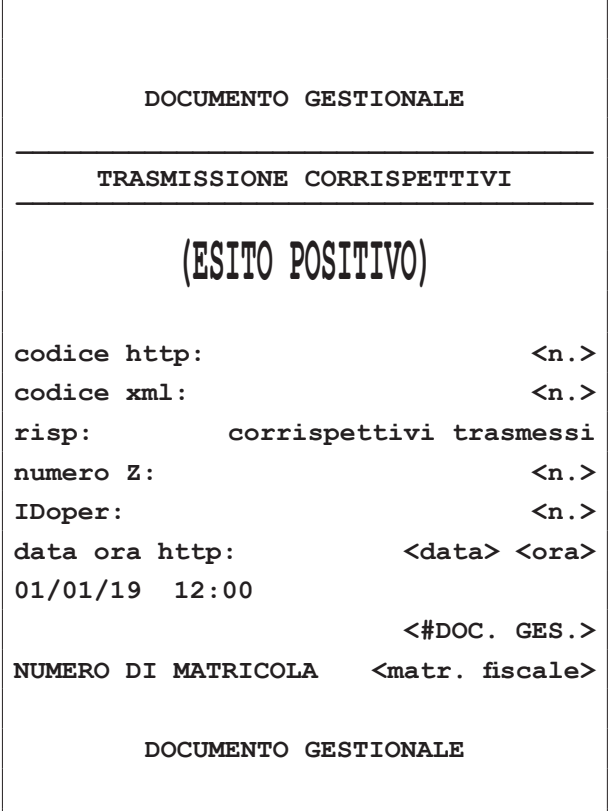

### <span id="page-19-0"></span>NOTE**:**

Se si pensa di effettuare un periodo di inattività superiore ai 5 giorni si consiglia di comunicare all'Agenzia delle Entrate lo stato di "fuori servizio" del registratore accedendo al portale Fisconline [\(https://telematici.agen](https://telematici.agenziaentrate.gov.it)[ziaentrate.gov.it](https://telematici.agenziaentrate.gov.it)) con le proprie credenziali indicando i motivi dell'inattività.

All'accensione del registratore verrà comunque avviata la procedura appena descritta.

### **3.2 Invio manuale**

Con questa funzione è possibile forzare manualmente l'invio telematico dei corrispettivi rimasti in sospeso (ad esempio per mancata connessione alla rete).

Per verificare la presenza di corrispettivi rimasti in sospeso, stampare un "Report ile sospesi" seguendo la procedura descritta nel paragrafo seguente.

Procedere come segue:

Premere ripetutamente il tasto CHIAVE fino a che sul display non compare il messaggio "PROGRAMMA-ZIONE":

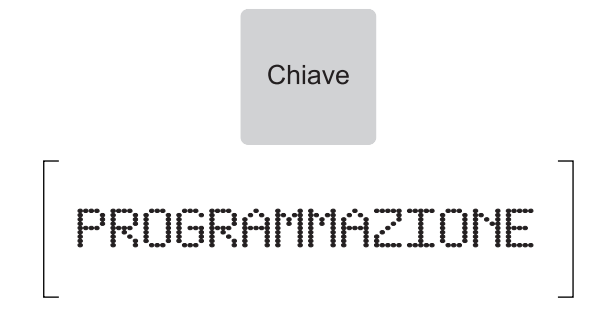

• Accedere alla programmazione SERVIZI TELEMATICI digitando il numero corrispondente (P699):

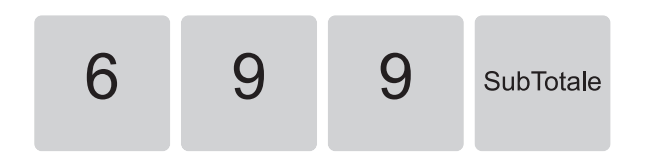

Sul display viene visualizzato:

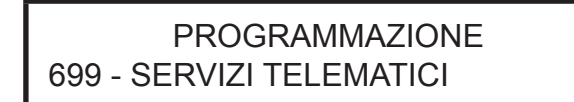

• Premere il tasto SUBTOTALE per confermare:

SubTotale

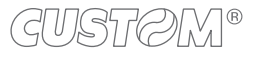

- Utilizzare i tasti freccia per navigare all'interno dei menù e visualizzare la voce "MENU ESERCENTE":
- Premere il tasto SUBTOTALE per confermare:

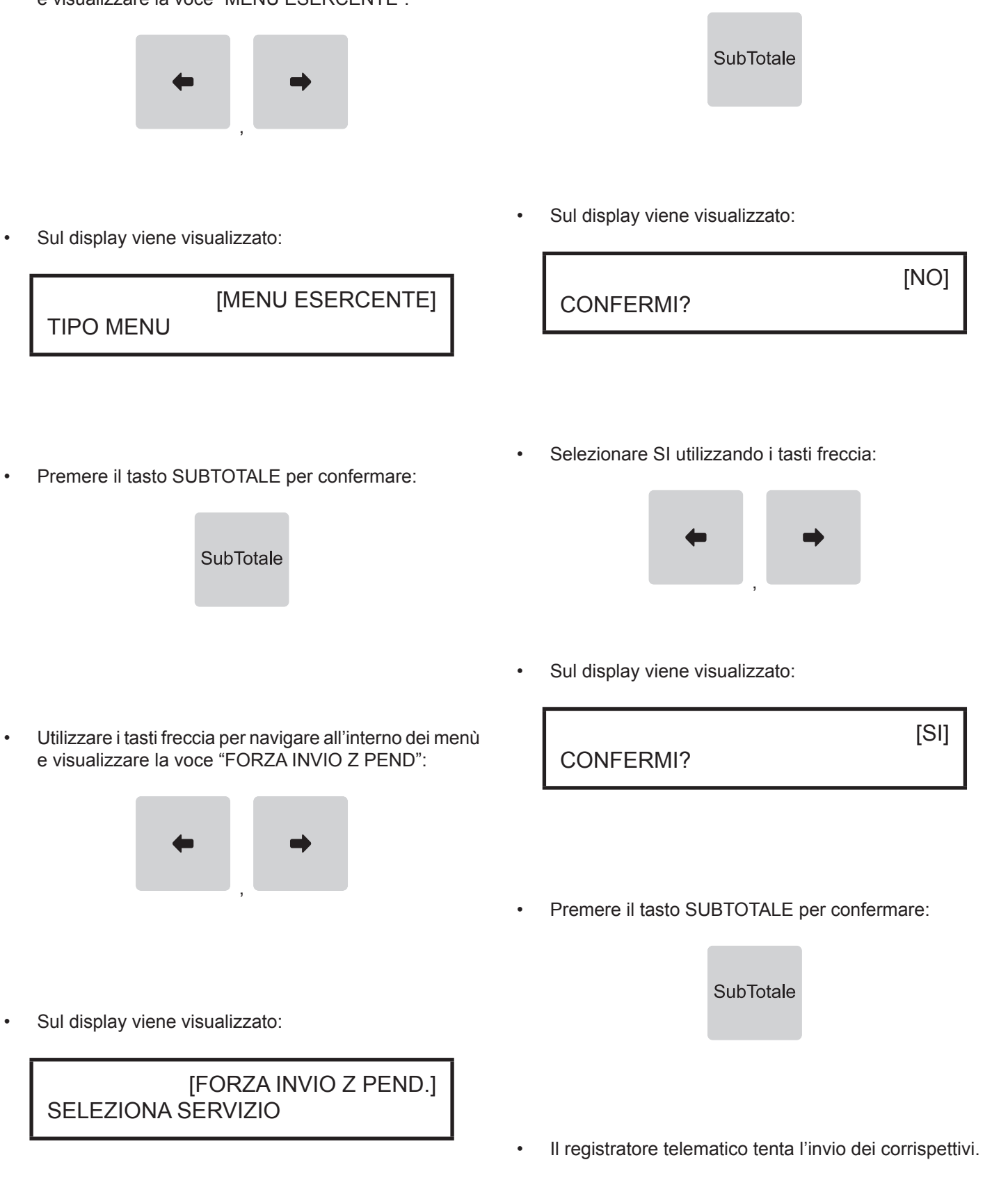

Per verificare la presenza di corrispettivi rimasti in sospeso, stampare un "Report ile sospesi" seguendo la procedura descritta nel paragrafo seguente.

### <span id="page-21-0"></span>**3.3 Dati telematici**

Il registratore telematico mette a disposizione una serie di rapporti utili per monitorare lo stato del registratore telematico, i documenti emessi e le operazioni effettuate.

- REPORT ID GLOBALE: rapporto dei documenti effettuati.
- REPORT ID PER NUMERO: rapporto dei documenti effettuati per numero (da ID n. xxxx a ID n xxxx).
- REPORT ID PER DATA: rapporto dei documenti effettuati per data (da <ggmmaa> a <ggmmaa> ).
- REPORT FILE SOSPESI: rapporto dei documenti in attesa di essere inviati.
- REPORT PRINT Z(XLM): rapporto di tutte le chiusure effettuate.
- REPORT STATO MEMORIA DI RIEPILOGO: rapporto dello stato della memoria di riepilogo.
- REPORT MEMORIA DI RIEPILOGO IN .XML: creazione del file .xml con il riepilogo dello stato della memoria di riepilogo.
- REPORT MEMORIA DETTAGLIO IN XML: creazione del file .xml con il riepilogo dello stato della memoria di dettaglio.

Procedere come segue.

Premere ripetutamente il tasto CHIAVE fino a che sul display non compare il messaggio "PROGRAMMA-ZIONE":

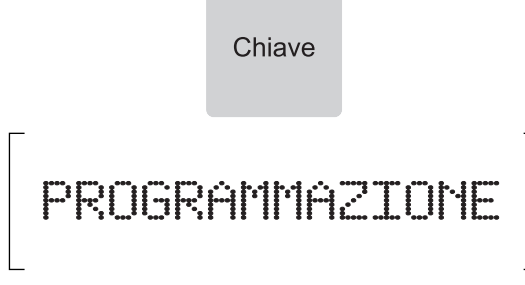

• Accedere alla programmazione SERVIZI TELEMATICI digitando il numero corrispondente (P699):

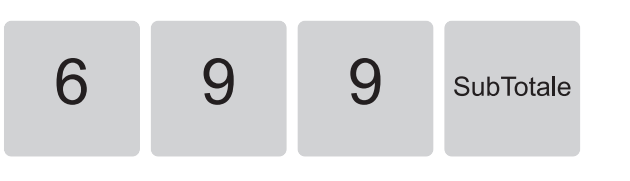

Sul display viene visualizzato:

### PROGRAMMAZIONE 699 - SERVIZI TELEMATICI

• Premere il tasto SUBTOTALE per confermare:

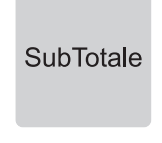

• Utilizzare i tasti freccia per navigare all'interno dei menù e visualizzare la voce "MENU ESERCENTE":

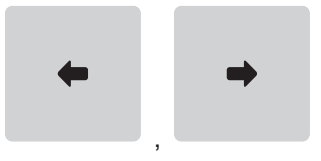

Sul display viene visualizzato:

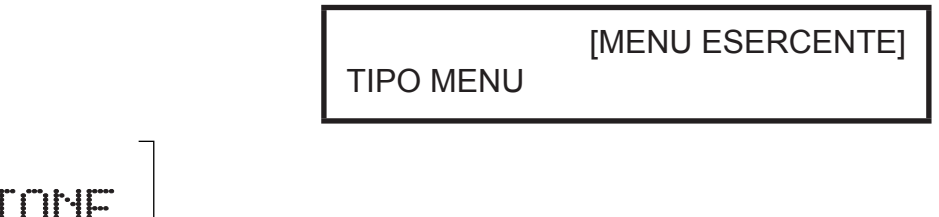

• Premere il tasto SUBTOTALE per confermare:

SubTotale

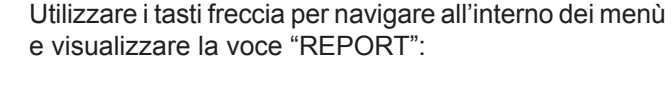

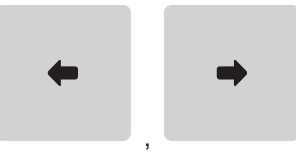

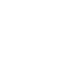

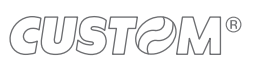

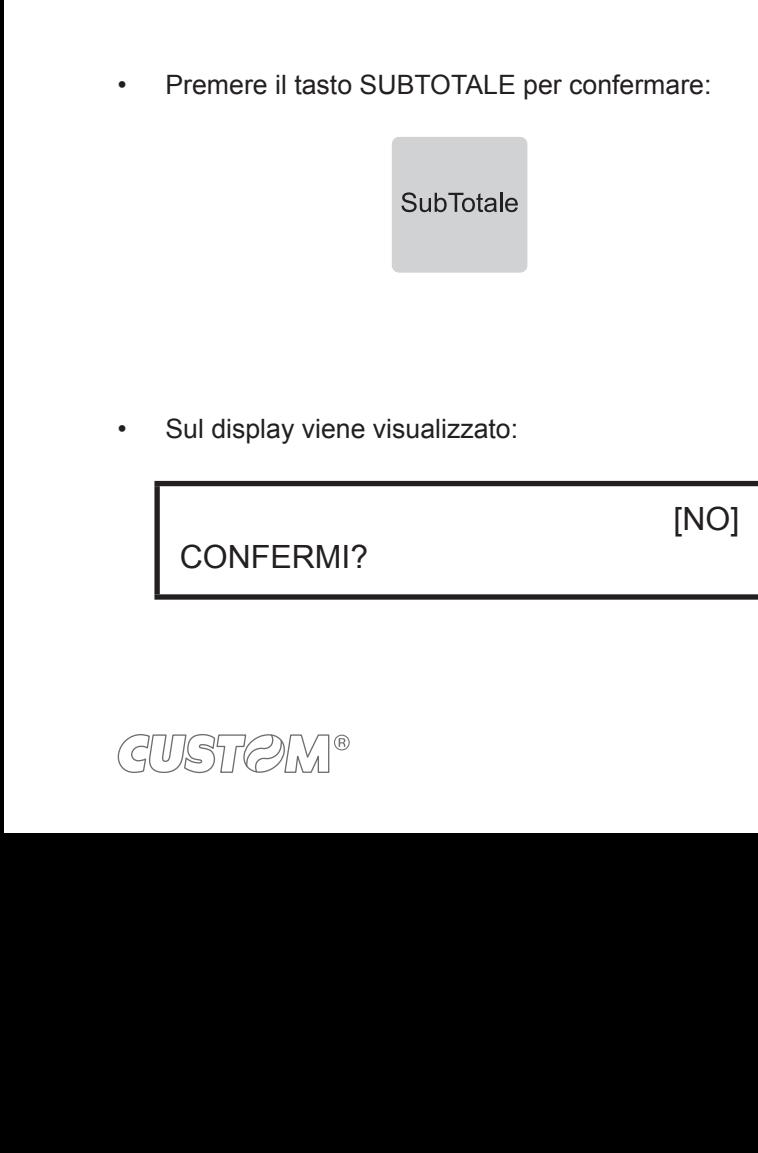

[REPORT]

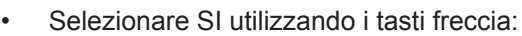

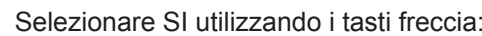

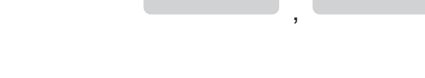

• Sul display viene visualizzato:

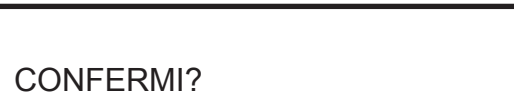

[SI]

• Premere il tasto SUBTOTALE per confermare:

**SubTotale** 

• Utilizzare i tasti freccia per navigare all'interno dei menù e visualizzare la voce relativa al tipo di rapporto da stampare (es. REPORT ID GLOBALE"):

,

Premere il tasto SUBTOTALE per confermare:

**SubTotale** 

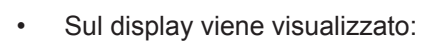

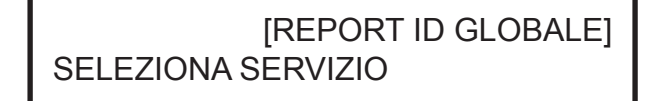

Viene stampato il seguente documento gestionale:

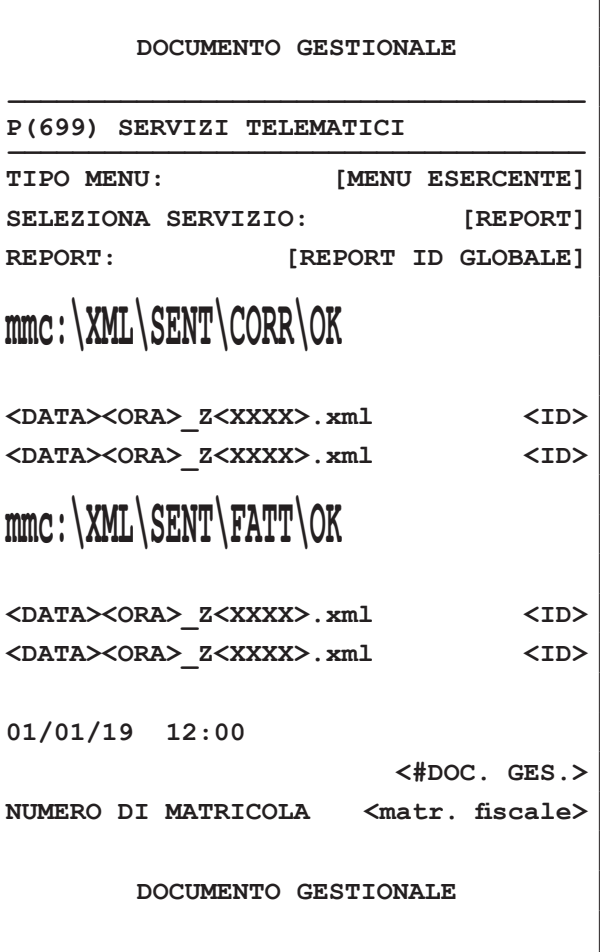

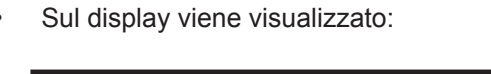

SELEZIONA SERVIZIO

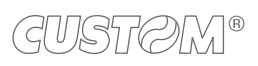

 $\left( \begin{matrix} \begin{matrix} 1 \end{matrix} \end{matrix} \right)$ 

# JSMART, BIG PLUS

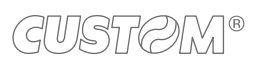

 $\left( \begin{matrix} \begin{matrix} 1 \end{matrix} \end{matrix} \right)$ 

### **SOMMARIO**

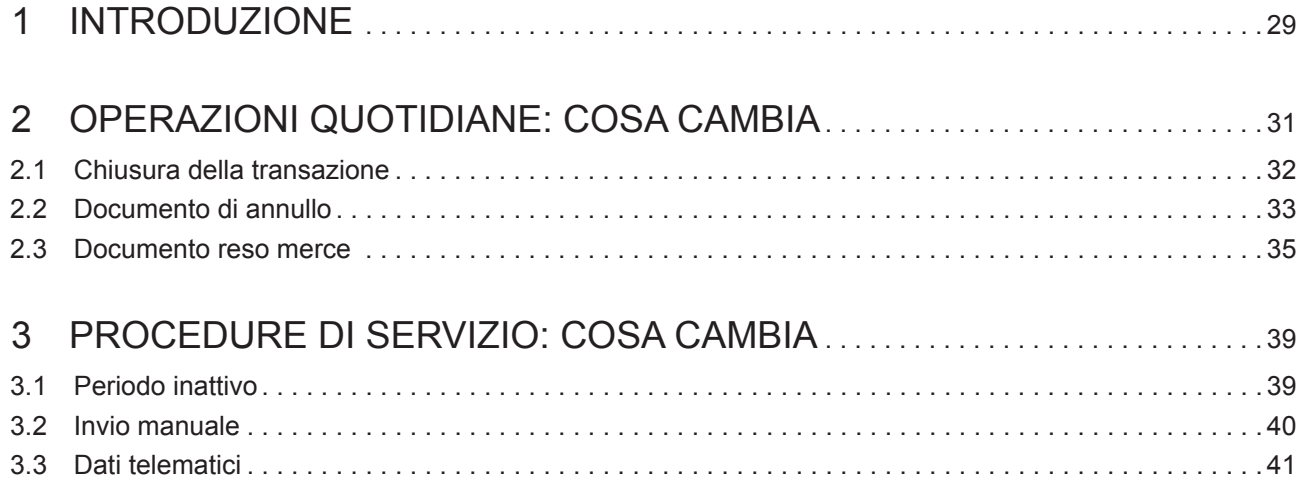

 $\overline{\phantom{0}}$ 

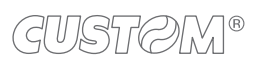

 $\left( \begin{matrix} \begin{matrix} 1 \end{matrix} \end{matrix} \right)$ 

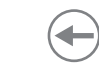

# <span id="page-28-0"></span>1 INTRODUZIONE

Il decreto legislativo n.127 del 5 agosto 2015 ed il successivo decreto fiscale collegato alla legge di bilancio 2019, hanno introdotto la possibilità per artigiani e commercianti di dotarsi di registratori di cassa telematici che provvedono a trasmettere i dati delle operazioni direttamente all'Agenzia dell'Entrate sotto forma di corrispettivi elettronici.

Il registratore di cassa telematico quindi è l'evoluzione del classico misuratore iscale, a cui si aggiungono le funzionalità di invio del corrispettivo giornaliero direttamente ai server all'Agenzia delle Entrate.

I documenti di vendita stampati dal registratore di cassa telematico (ricevute, scontrini fiscali, scontrini di reso o annullo) vengono sostituiti dal "documento commerciale" che viene emesso al cliente ed ha solo validità commerciale, come garanzia dell'acquisto.

I documenti di gestione, non legati alla vendita (rendiconti, scontrini di conferma, ecc.), vengono denominati "documento gestionale".

### **Esempio di documento commerciale (vendita)**

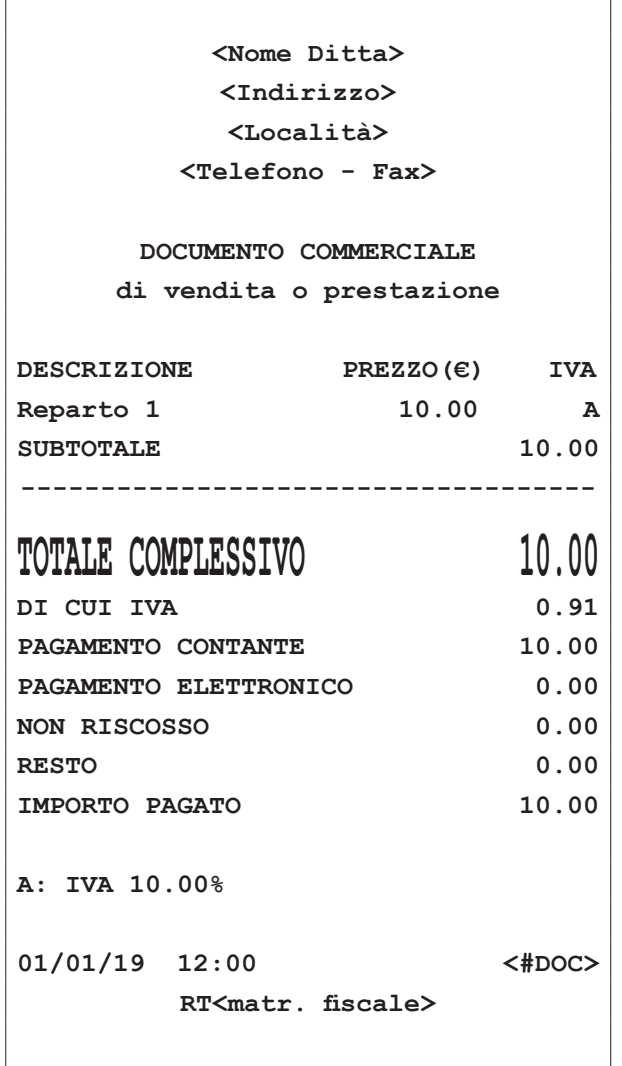

### **Esempio di documento gestionale (rapporto fiscale)**

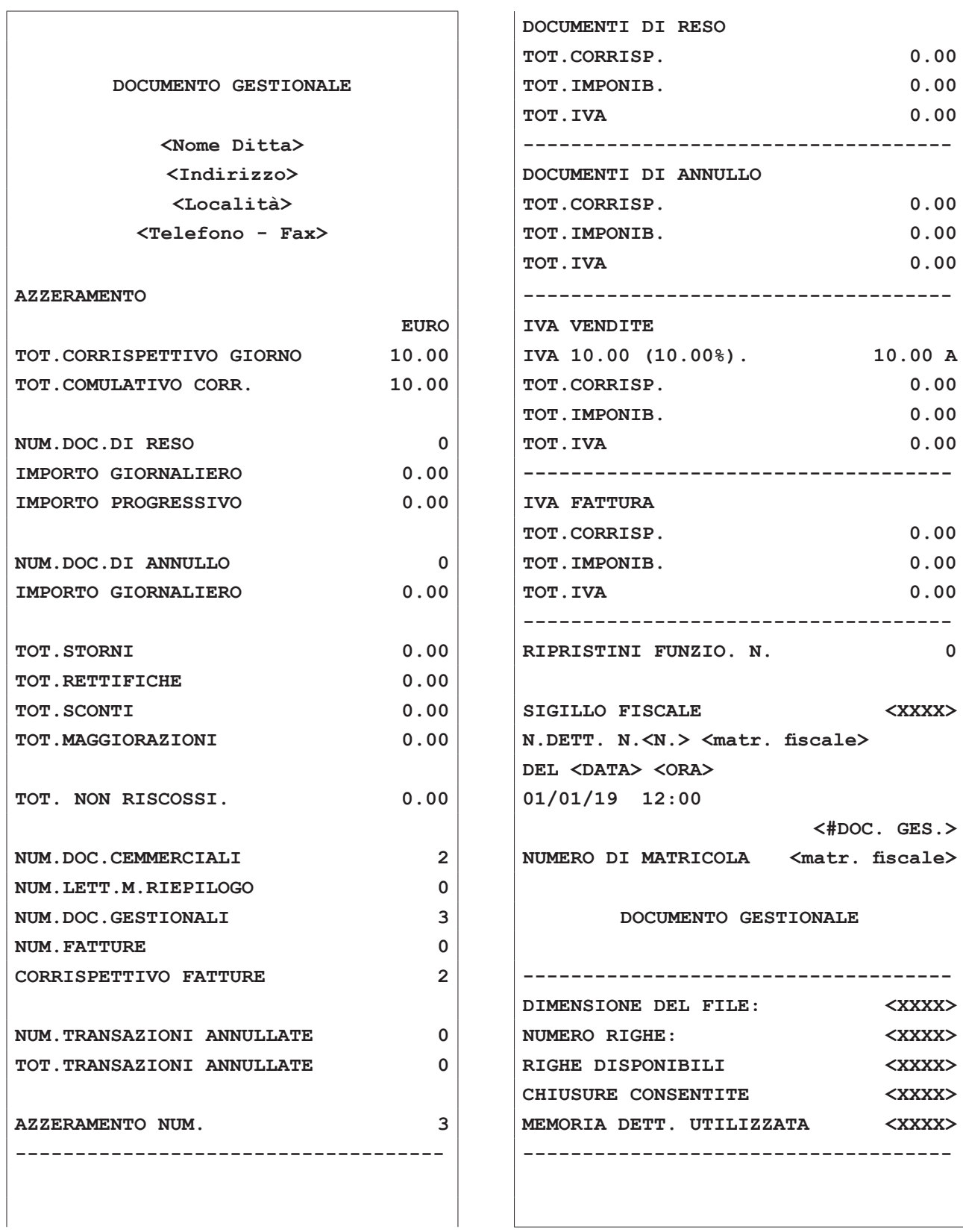

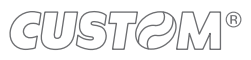

# <span id="page-30-0"></span>2 OPERAZIONI QUOTIDIANE: COSA CAMBIA

Le sequenze operative di un registratore telematico operante secondo modalità RT differiscono da un registratore tradizionale solo per le procedure descritte di seguito.

Per tutte le altre sequenze operative fare riferimento alla guida rapida presente nella confezione o al manuale utente richiedendolo al vostro rivenditore.

Nella seguente tabella vengono riportati i simboli grafici raffigurati in tastiera per identificare le funzioni da richiamare.

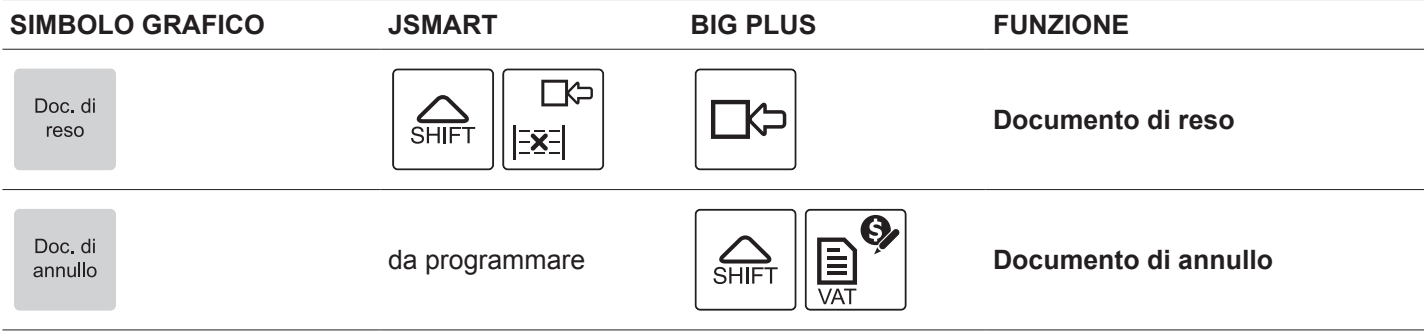

### <span id="page-31-0"></span>**2.1 Chiusura della transazione**

Il risultato è il seguente:

Per eseguire la chiusura di una transazione con un registratore operante in modalità telematica occorre prima procedere al calcolo del subtotale e successivamente chiudere la transazione con il metodo di pagamento desiderato.

Per vendere ad esempio 10.00 euro su Reparto 1 e chiudere la transazione col pagamento in contanti procedere come segue:

• Digitare la vendita che costituisce la transazione (es. Reparto 1 con prezzo libero di 10.00 euro):

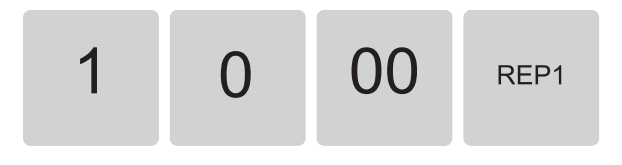

• Calcolare il subtotale premendo il tasto SUBTOTALE:

SubTotale

• Chiudere la transazione premendo il tasto di pagamento (es. tasto CONTANTE):

Contante

**<Nome Ditta> <Indirizzo> <Località> <Telefono - Fax>**

**DOCUMENTO COMMERCIALE di vendita o prestazione**

**DESCRIZIONE PREZZO(€) IVA Reparto 1 10.00 A** SUBTOTALE 10.00 **------------------------------------** TOTALE COMPLESSIVO 10.00 **DI CUI IVA 0.91** PAGAMENTO CONTANTE 10.00 **PAGAMENTO ELETTRONICO 0.00 NON RISCOSSO 0.00 RESTO 0.00 IMPORTO PAGATO 10.00 A: IVA 10.00% 01/01/19 12:00 <#DOC> RT<matr. iscale>**

GUSTAVI<sup>8</sup>

### <span id="page-32-0"></span>**2.2 Documento di annullo**

• Confermare i dati inseriti premendo nuovamente il tasto il tasto DOCUMENTO DI ANNULLO:

Questa funzione permette di annullare una transazione effettuata precedentemente.

I contatori finanziari vengono aggiornati sottraendo i corrispettivi della transazione annullata. Procedere come segue.

• Premere il tasto DOCUMENTO DI ANNULLO:

Doc. di annullo

• Sul display viene visualizzato:

### ZZZZ-nnnn-gg-mm-aa DOCUMENTO DI ANNULLO

• Digitare il numero di riferimento e la data del documento commerciale da annullare, dove:

ZZZZ-nnnn = numero documento che corrisponde al campo <#DOC> negli esempi di documenti commerciali (es. 00010001).

gg-mm-aa = data di emissione del documento (es. 010119).

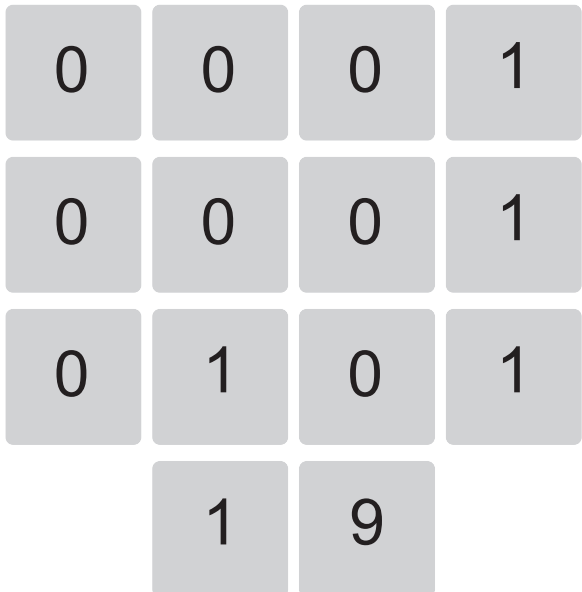

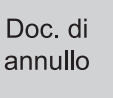

Il dispositivo stampa la porzione di memoria di dettaglio in cui è registrata la transazione:

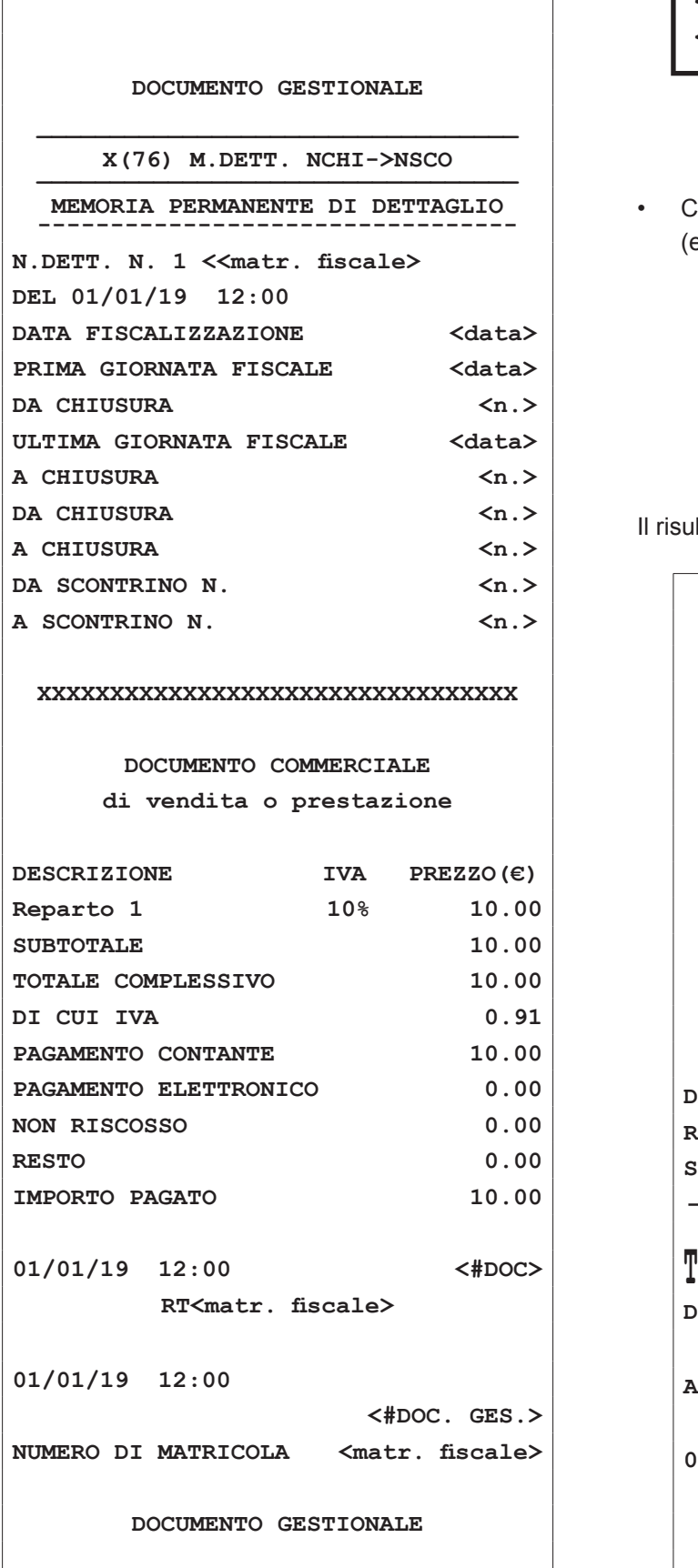

• Sul display viene visualizzato:

Г

### <TOTALE> PER CONFERMARE <ANNULLO> PER USCIRE

• Chiudere la transazione premendo il tasto di pagamento es. tasto INVIO):

Invio

Itato è il seguente:

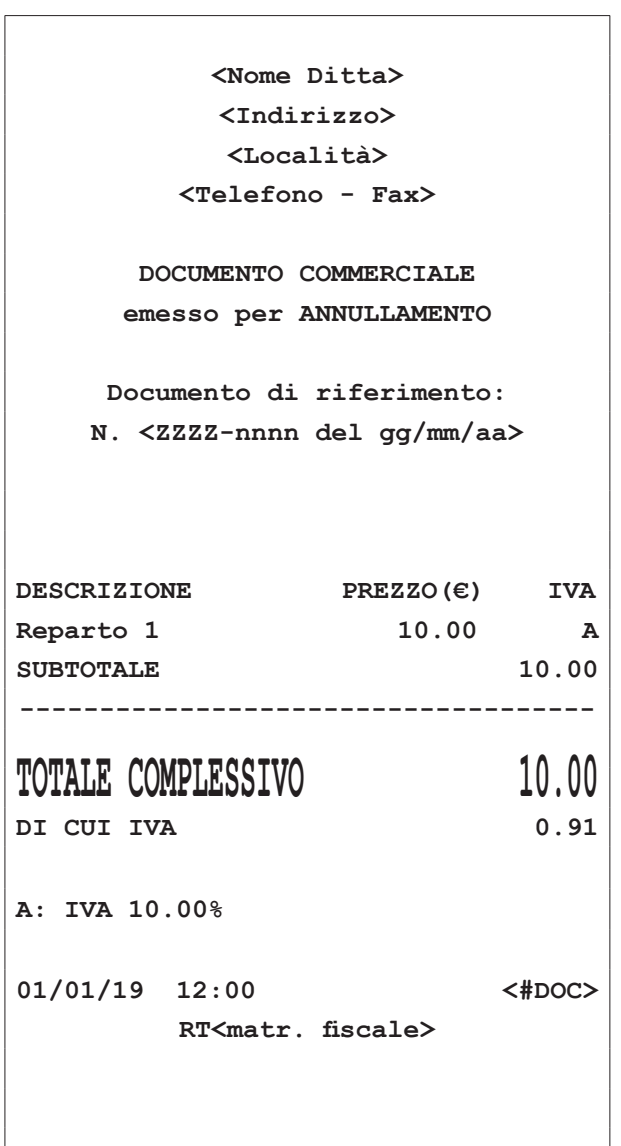

### <span id="page-34-0"></span>**2.3 Documento reso merce**

Questa funzione permette di registrare la restituzione di merce venduta con una transazione precedente. Per registrare un reso occorre indicare il documento gestionale di riferimento, la sua data di emissione e gli articoli da restituire.

Procedere come segue:

• Premere il tasto DOCUMENTO DI RESO:

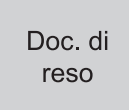

• Sul display viene visualizzato:

### NNNN-nnnn-gg-mm-aa DOCUMENTO DI RESO

• Digitare il numero di riferimento e la data del documento commerciale da annullare, dove:

NNNN-nnnn = numero documento che corrisponde al campo <#DOC> negli esempi di documenti commerciali (es. 00010001).

gg-mm-aa = data di emissione del documento (es. 010119).

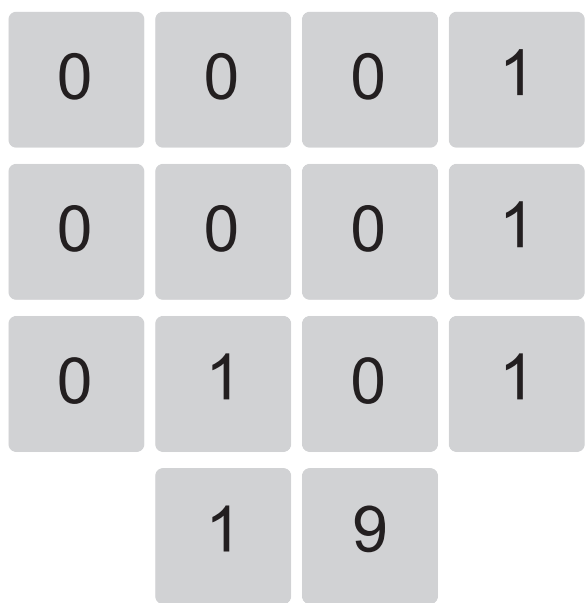

• Confermare i dati inseriti premendo nuovamente il tasto DOCUMENTO DI RESO:

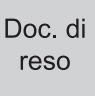

Il dispositivo stampa la porzione di memoria di dettaglio in cui è registrata la transazione:

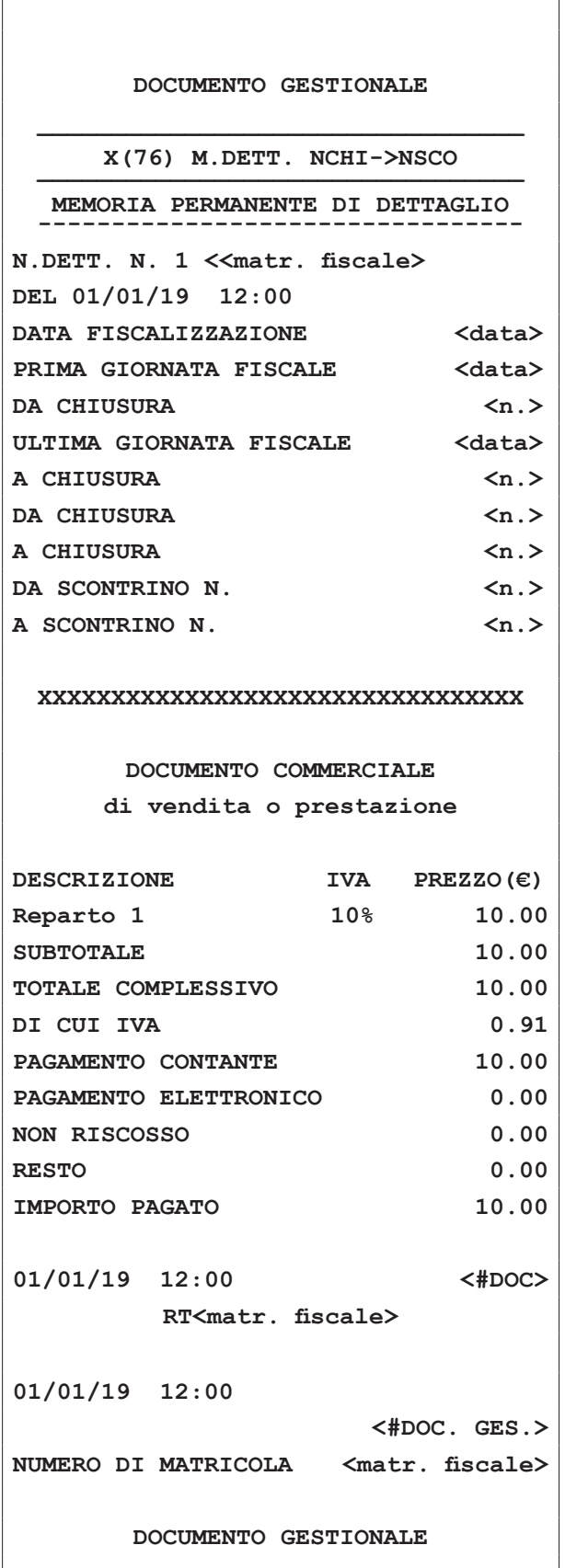

• Sul display viene visualizzato:

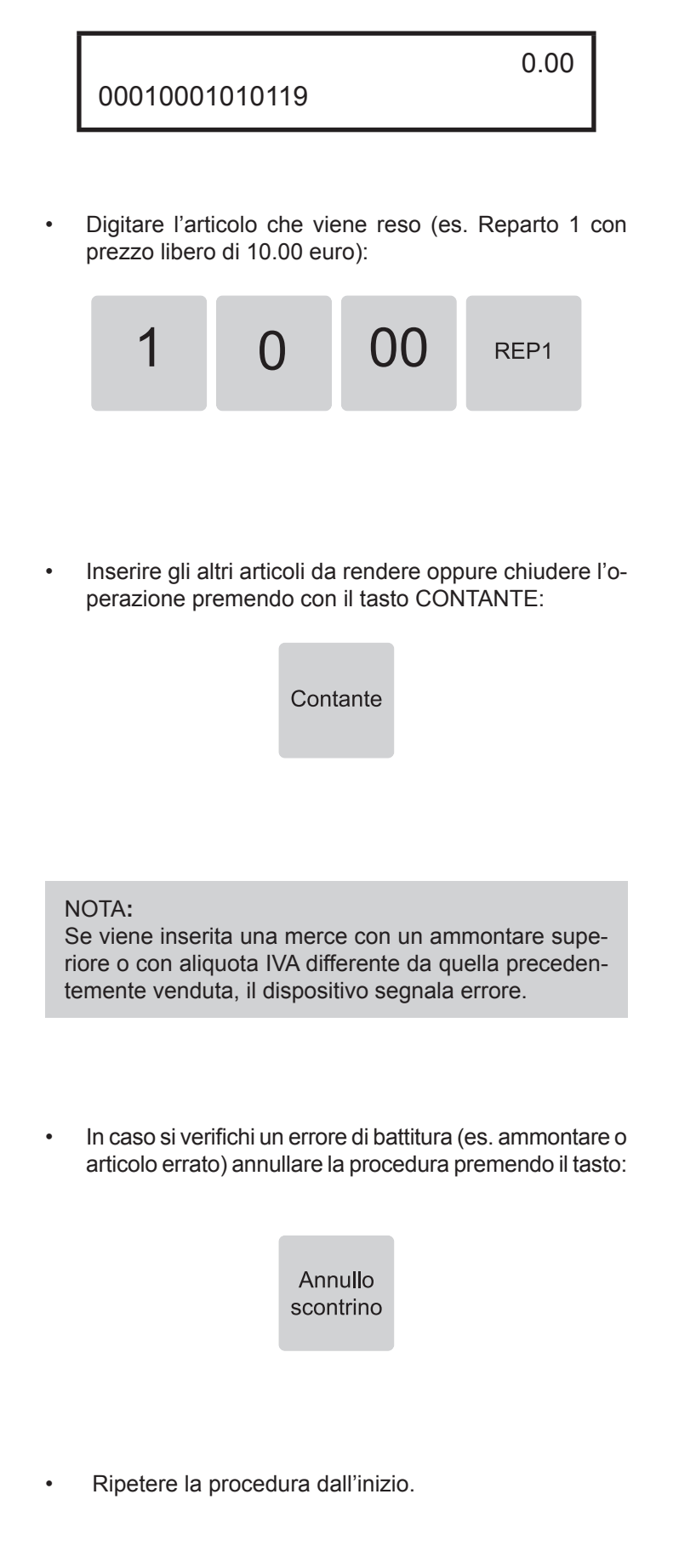

36

Il risultato è il seguente:

```
<Nome Ditta>
         <Indirizzo>
          <Località>
       <Telefono - Fax>
      DOCUMENTO COMMERCIALE
      emesso per RESO MERCE
    Documento di riferimento:
    N. <NNNNnnnn del ggmmaa>
DESCRIZIONE PREZZO(€) IVA
Reparto 1 10.00 A
SUBTOTALE 10.00
------------------------------------
TOTALE COMPLESSIVO 10.00
DI CUI IVA 0.91
A: IVA 10.00%
01/01/19 12:00 <#DOC>
       RT<matr. iscale>
```
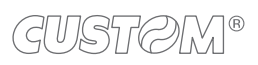

 $\bigoplus$ 

## <span id="page-38-0"></span>3 PROCEDURE DI SERVIZIO: COSA CAMBIA

### **3.1 Periodo inattivo**

• Accendere il dispositivo.

Dopo ogni chiusura fiscale il sistema effettua la trasmissione telematica dei corrispettivi all'Agenzia delle Entrate tramite l'invio di un file .xml. Nei periodi di prolungata inattività, quando cioè il registratore rimane spento e intercorrono più di 24 ore dall'ultimo invio, il registratore telematico impone, all'accensione, l'esecuzione di una chiusura fiscale con conseguente invio dei corrispettivi a zero del periodo compreso tra l'ultima chiusura e il momento dell'accensione.

Di seguito la sequenza completa del comportamento dopo un periodo di inattività:

• Sul display viene visualizzato:

ATTESA CONFERMA.... <TOTALE / FEED>

• Premere il tasto INVIO per confermare:

Invio

Al termine dell'invio dei corrispettivi relativi al periodo di inattività viene stampato il seguente documento gestionale:

• Il dispositivo rileva un lasso di tempo superiore alle 24 ore dall'ultimo invio.

Viene stampato il seguente documento gestionale:

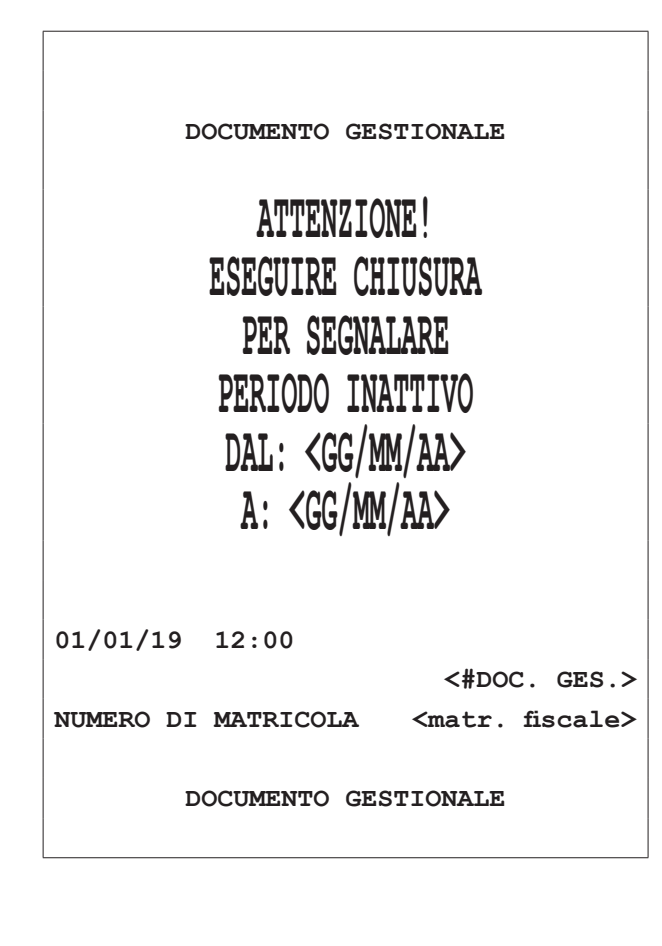

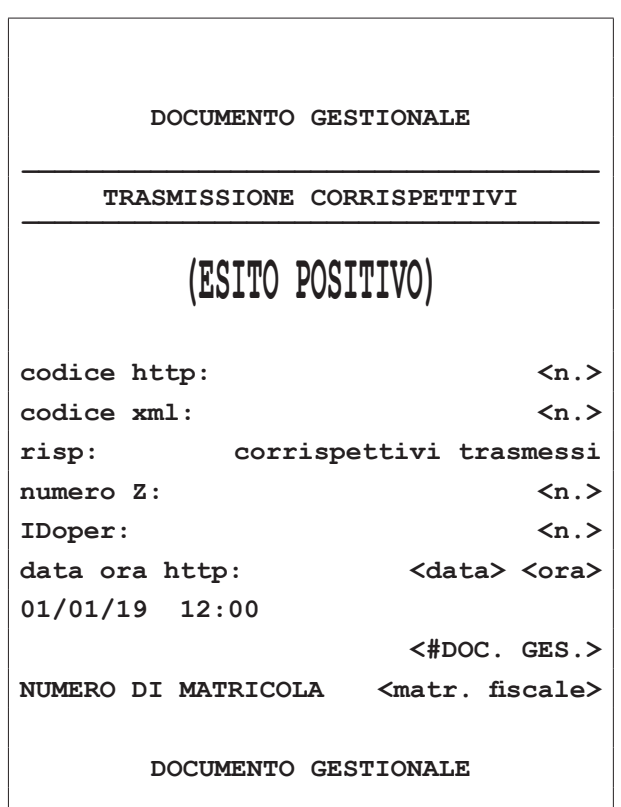

### NOTE**:**

Se si pensa di effettuare un periodo di inattività superiore ai 5 giorni si consiglia di comunicare all'Agenzia delle Entrate lo stato di "fuori servizio" del registratore accedendo al portale Fisconline [\(https://telematici.agen](https://telematici.agenziaentrate.gov.it)[ziaentrate.gov.it](https://telematici.agenziaentrate.gov.it)) con le proprie credenziali indicando i motivi dell'inattività.

All'accensione del registratore verrà comunque avviata la procedura appena descritta.

### <span id="page-39-0"></span>**3.2 Invio manuale**

Con questa funzione è possibile forzare manualmente l'invio telematico dei corrispettivi rimasti in sospeso (ad esempio per mancata connessione alla rete).

Per verificare la presenza di corrispettivi rimasti in sospeso, stampare un "Report ile sospesi" seguendo la procedura descritta nel paragrafo seguente.

### Procedere come segue:

6

Premere ripetutamente il tasto CHIAVE fino a che sul display non compare il messaggio "PROGRAMMA-ZIONE":

• Utilizzare i tasti freccia per navigare all'interno dei menù e visualizzare la voce "MENU ESERCENTE":

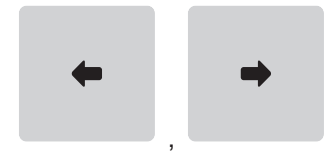

Sul display viene visualizzato:

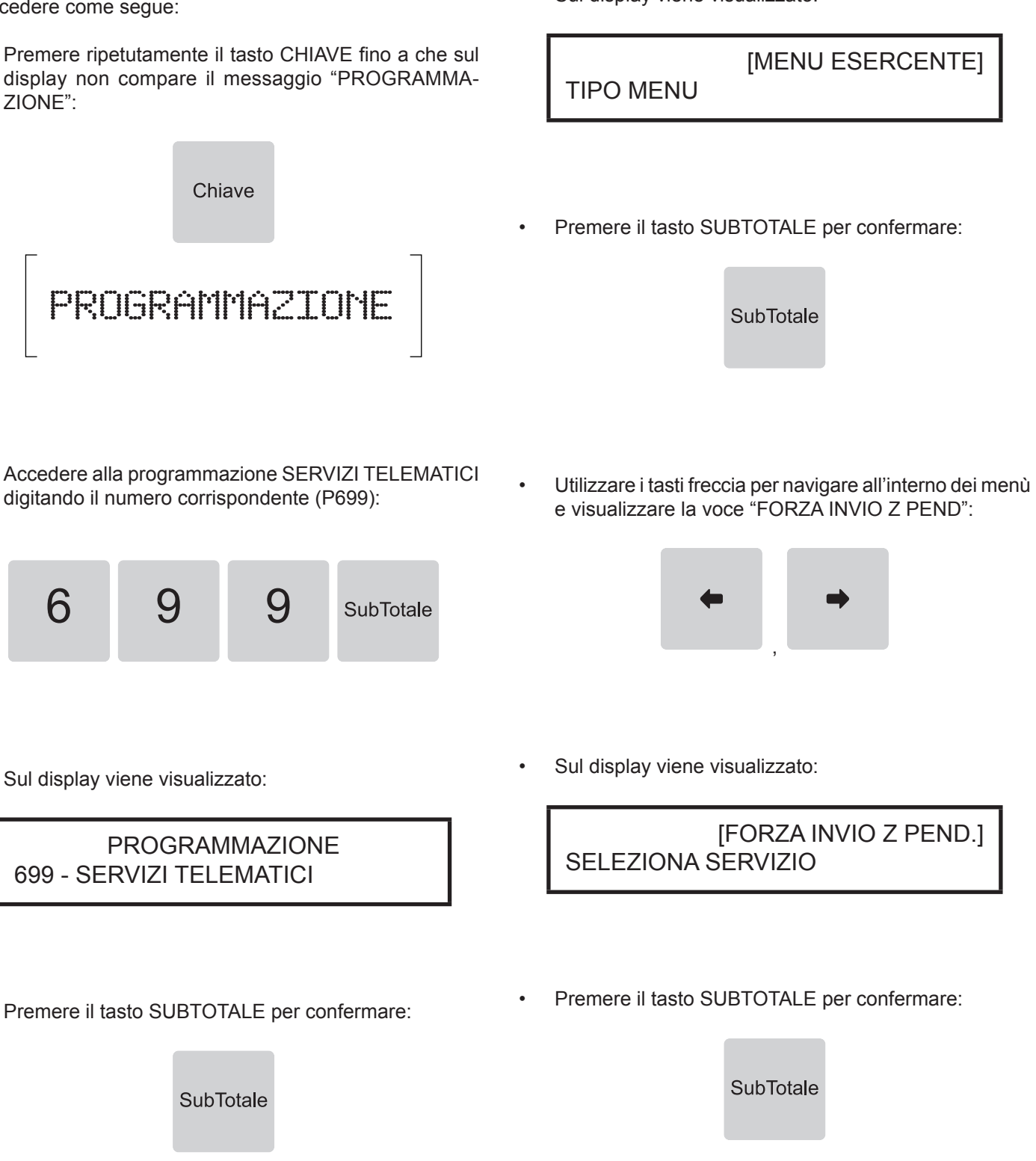

GUSTAN<sup>e</sup>

### <span id="page-40-0"></span>Sul display viene visualizzato:

CONFERMI?

[NO]

• Selezionare SI utilizzando i tasti freccia:

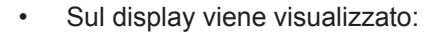

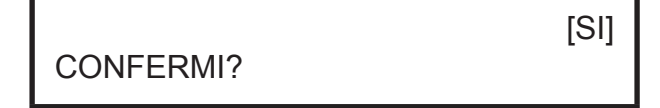

,

• Premere il tasto SUBTOTALE per confermare:

Il registratore telematico tenta l'invio dei corrispettivi.

**SubTotale** 

Per verificare la presenza di corrispettivi rimasti in sospeso, stampare un "Report ile sospesi" seguendo la procedura descritta nel paragrafo seguente.

### **3.3 Dati telematici**

Il registratore telematico mette a disposizione una serie di rapporti utili per monitorare lo stato del registratore telematico, i documenti emessi e le operazioni effettuate.

- REPORT ID GLOBALE: rapporto dei documenti effettuati.
- REPORT ID PER NUMERO: rapporto dei documenti effettuati per numero (da ID n. xxxx a ID n xxxx).
- REPORT ID PER DATA: rapporto dei documenti effettuati per data (da <ggmmaa> a <ggmmaa>).
- REPORT FILE SOSPESI: rapporto dei documenti in attesa di essere inviati.
- REPORT PRINT Z(XLM): rapporto di tutte le chiusure effettuate.
- REPORT STATO MEMORIA DI RIEPILOGO: rapporto dello stato della memoria di riepilogo.
- REPORT MEMORIA DI RIEPILOGO IN .XML: creazione del file .xml con il riepilogo dello stato della memoria di riepilogo.
- REPORT MEMORIA DETTAGLIO IN XML: creazione del file .xml con il riepilogo dello stato della memoria di dettaglio.

Procedere come segue.

Premere ripetutamente il tasto CHIAVE fino a che sul display non compare il messaggio "PROGRAMMA-ZIONE":

Chiave

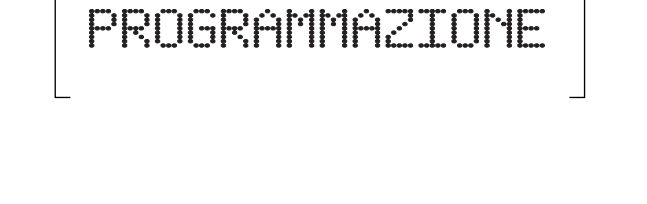

• Accedere alla programmazione SERVIZI TELEMATICI digitando il numero corrispondente (P699):

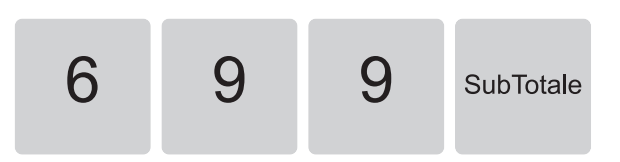

GUSTAVI<sup>8</sup>

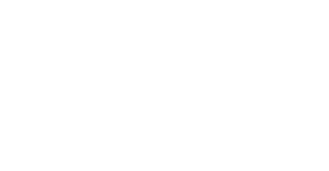

SELEZIONA SERVIZIO

• Sul display viene visualizzato:

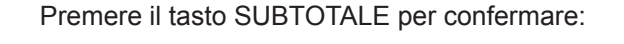

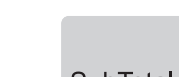

- [MENU ESERCENTE] TIPO MENU
- Sul display viene visualizzato:
	-

- 
- e visualizzare la voce "MENU ESERCENTE":

• Utilizzare i tasti freccia per navigare all'interno dei menù

,

• Premere il tasto SUBTOTALE per confermare:

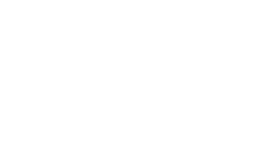

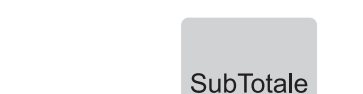

Premere il tasto SUBTOTALE per confermare:

PROGRAMMAZIONE

Sul display viene visualizzato:

699 - SERVIZI TELEMATICI

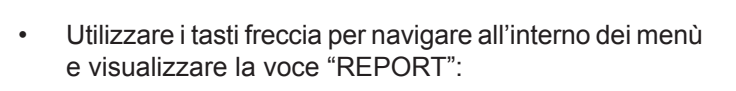

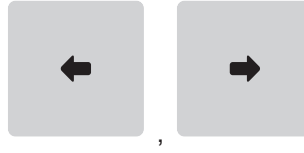

Sul display viene visualizzato:

SELEZIONA SERVIZIO

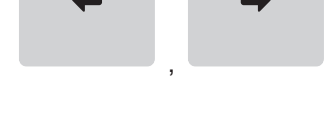

**SubTotale** 

[REPORT]

e visualizzare la voce relativa al tipo di rapporto da stampare (es. REPORT ID GLOBALE"):

[REPORT ID GLOBALE]

• Utilizzare i tasti freccia per navigare all'interno dei menù

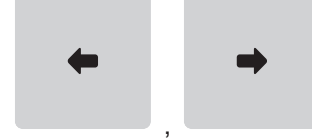

**SubTotale** 

• Premere il tasto SUBTOTALE per confermare:

SubTotale

• Sul display viene visualizzato:

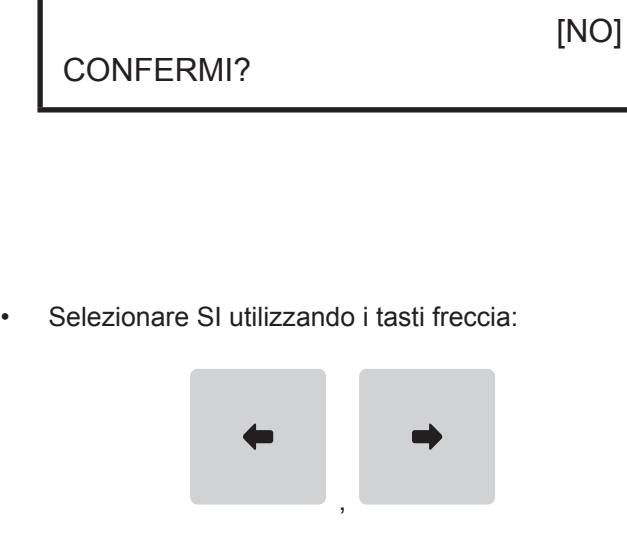

• Sul display viene visualizzato:

CONFERMI?

[SI]

• Premere il tasto SUBTOTALE per confermare:

SubTotale

Viene stampato il seguente documento gestionale:

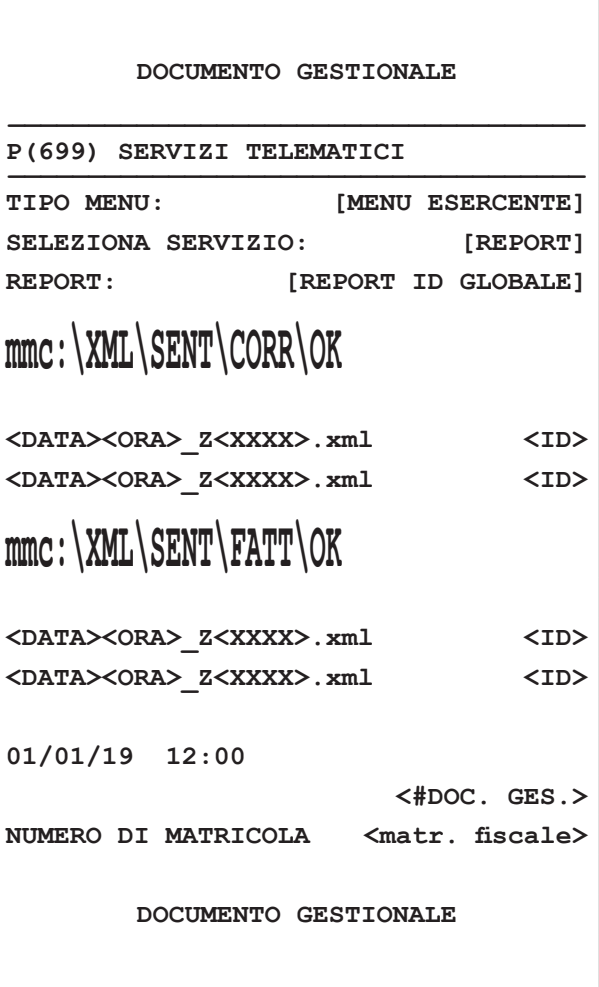

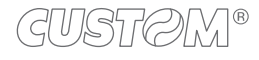

 $^\circledR$ 

**CUSTOM S.p.A.** World Headquarters **Via Berettine, 2/B - 43010 Fontevivo, Parma ITALY Tel. +39 0521 680111 - Fax +39 0521 610701 info@custom.biz - www.custom.biz**

*All rights reserved*